# Create Online Gallery with

# **Lightroom Classic & Adobe Portfolio**

Adobe Portfolio is exactly what it sounds like — an online gallery of photos. The benefit of using Adobe Portfolio is that it's very easy (no web design or coding skills required). It also integrates with your Lightroom Collections. That means all you have to do is set up some Collections containing the photos you want to include in your gallery and synchronize them to Adobe Portfolio. There is **no need** to convert your RAW to JPG or PNG, the resolution is automatically reduced to optimize load time and viewing. This also makes the images less useful for copyright thieves. Then it's just a matter of choosing a layout, tweaking the design, and making the website live.

The only caveat is that you need to be an Adobe Creative Cloud subscriber (any photography plan). Just like Lightroom mobile and Lightroom web, it isn't available to photographers who use a standalone (purchased) version of Lightroom.

I hope you enjoy setting up your portfolio, and if you need further clarification try checking out <a href="https://help.myportfolio.com/hc/en-us">https://help.myportfolio.com/hc/en-us</a>

# **Step-by-Step Guide to Setting up Adobe Portfolio**

The first step – and probably the hardest – is to decide what photos you want to include in your portfolio. Once you've made your mind up about that, the rest is fairly easy!

# **Lightroom Classic Steps:**

1. Ensure you have the syncing enabled in Lightroom.

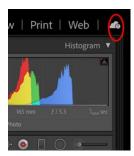

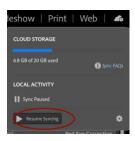

2. Create a collection set in the "Library" module called "Portfolio".

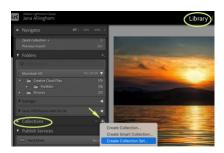

3. Create several collections inside this collection set, one for each gallery you want to include on your portfolio website.

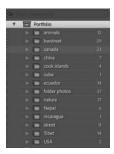

#### 4. Add photos to collections.

There are a couple ways to do this. A) You could do it when you are creating the individual collections. B) Adding later by setting an individual collection as the "target collection" (right click on the collection name) and then select the photo and press B. C) Dragging and dropping photos into the collection (make sure you select the centre of the photo when dragging; you may select multiple at once)

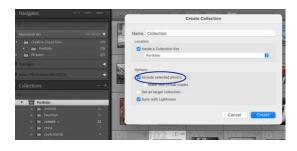

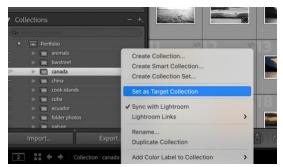

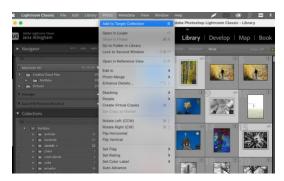

- 5. Arrange photos in order they are to be displayed online (you can change this in Adobe Portfolio later if you choose)
- 6. Synchronize the photos in the Collections by ticking the boxes to the left of the Collection name.

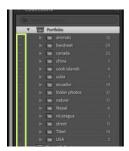

That's it for on the Lightroom end, as you add images to these collections or make adjustments to images, they will sync in Adobe Portfolio automatically.

#### **Adobe Portfolio Steps:**

## Register

Go to <a href="www.myportfolio.com">www.myportfolio.com</a> and sign in with your Adobe ID. If you haven't created a portfolio yet click the button that says Get Started Free. Otherwise, click the button that says Edit Your Portfolio.

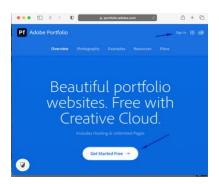

#### Choose a design for your gallery

Now it is time to choose a theme for your portfolio. There are 12 themes to choose from; it may be difficult to visualize which one works best when populated with your photos. Don't worry about that at this stage – you can change the layout afterward if you want to.

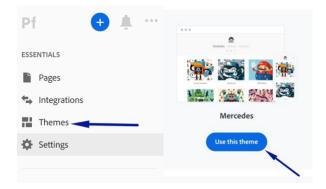

#### **Settings**

Back in Essentials select **Settings**.

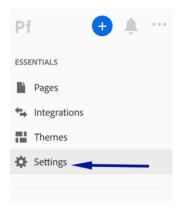

Go to **Site Options** and **click the Lightbox for Images tab**. Tick the "Enable lightbox for images on my pages" box and click Done. This is important as it lets people view the photos on your portfolio website. If you don't tick it all they will be able to see are thumbnails.

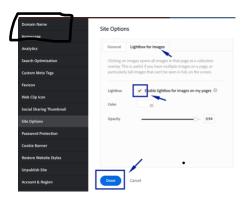

#### **Adding Domain Name**

#### Still in Settings, choose Domain Name

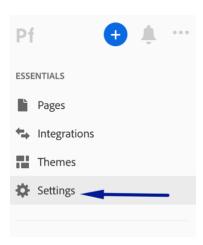

You may connect your existing domain name, purchase a domain or simply add a name you have chosen to Site Domain. Make sure you click done when you are finished.

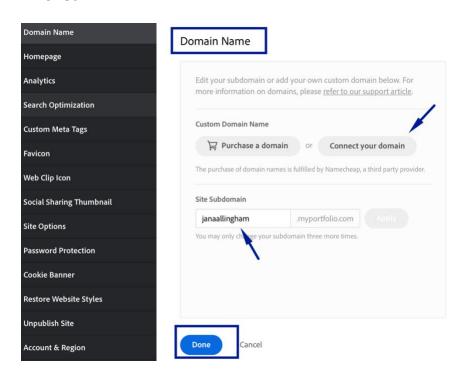

I chose to not pay for a domain, and simply chose to use my name as my domain. It is **free** to put any name you choose into the "Site Domain" space.

#### Add images to your gallery

Click on **Integrations**. (You must have enabled the Cloud syncing in LR in order for successful importing)

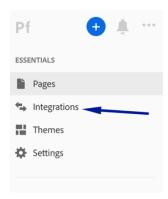

Add the albums from Lightroom Classic to Adobe Portfolio.

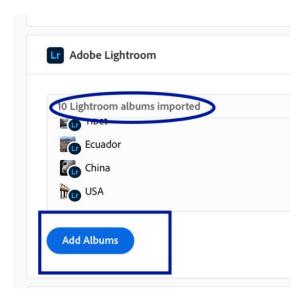

## **Activate your albums**

Select **Pages** in Essentials.

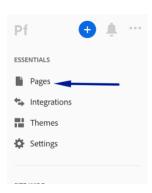

Make sure the switch is set to the **on** position for each Collection you want to display on your portfolio website.

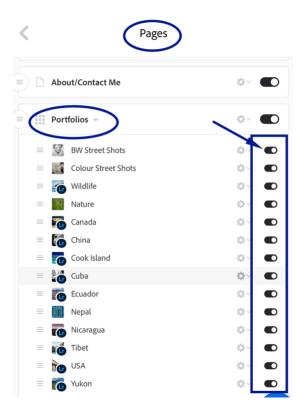

#### Add a new page

You can add a new page while in Pages or back in Essentials.

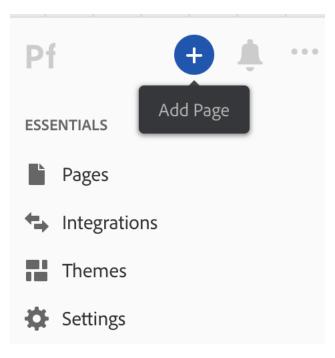

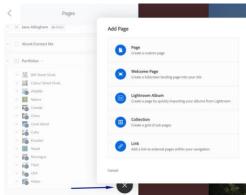

## Add a Welcome page

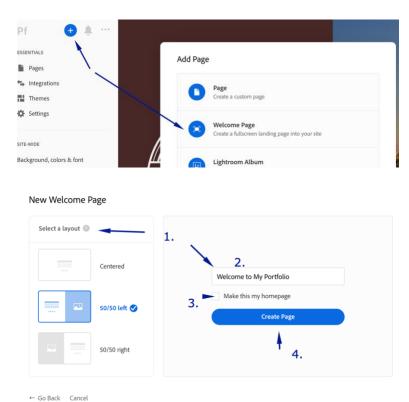

If you chose to use the 50/50 half the page will be your Welcome message and the other half a photo.

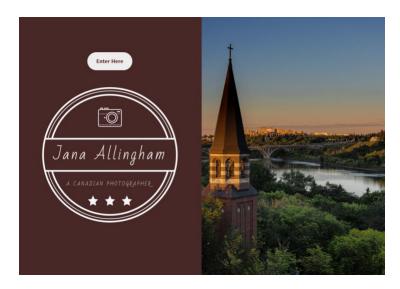

#### Preview your portfolio gallery

Click the gray Preview button to see a preview of your portfolio website. Happy with what you see? Click Update Live Site to publish your portfolio to your chosen URL. Congratulations – your brand-new portfolio website is now live!

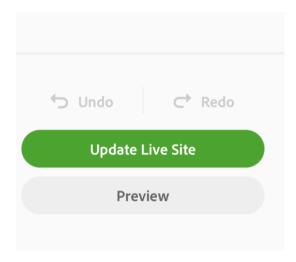

#### **Customizing the design**

If you're happy with the default settings of your layout you can stop there, your job is done. But it's worth spending some time looking at both the page and global settings. You can customize things such as fonts, colors and the number of columns on your front page. You may also add videos, audio and embed YouTube videos <a href="https://help.myportfolio.com/hc/en-us/sections/360005618394-Content-Modules">https://help.myportfolio.com/hc/en-us/sections/360005618394-Content-Modules</a>. You have a lot of options and it's worth exploring them to see how you can individualize your portfolio website.

You can even change the layout by clicking on the Switch layouts icon. Adobe portfolio remembers your customizations, which gives you peace of mind as it means you won't lose your customizations when you switch from one layout to another.

When you are finished, remember to click the green Update Live Site button. None of your customizations are published until you click that button.